## ブロードバンドインターネット ガイドブック

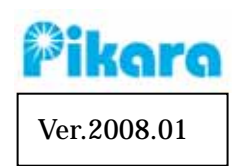

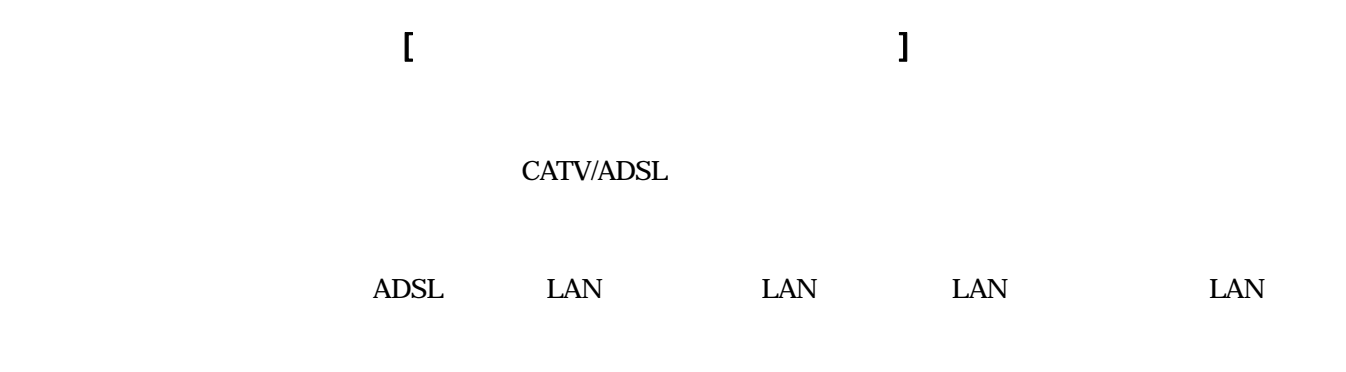

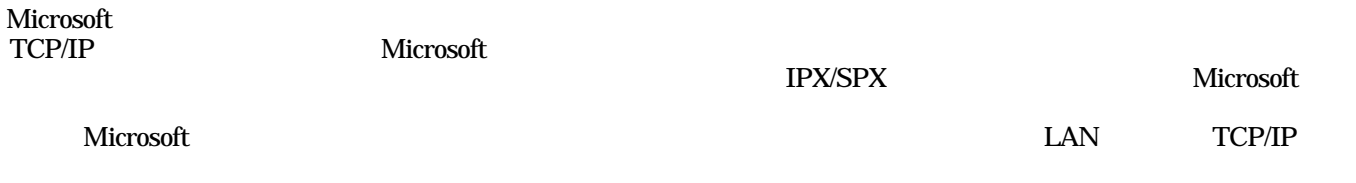

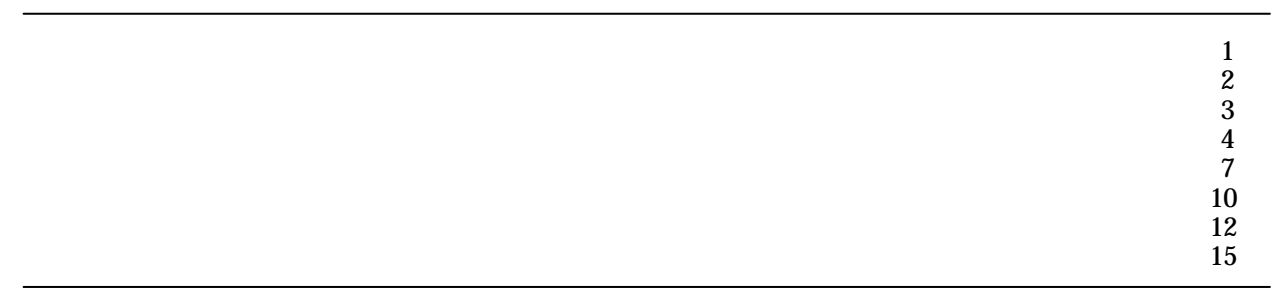

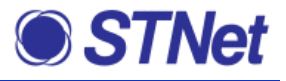

## $($ [ $)$  $\overline{\phantom{a}}$ メールアドレス(\*3) (\*4) (\*5) abc123@ma.njctv.ne.jp abc123@ma.njctv.ne.jp defg4567 10M  $(\star 1)$   $(\star 2)$ ma.njctv.ne.jp po.njctv.ne.jp

 $\ast$ 

 $*$ 

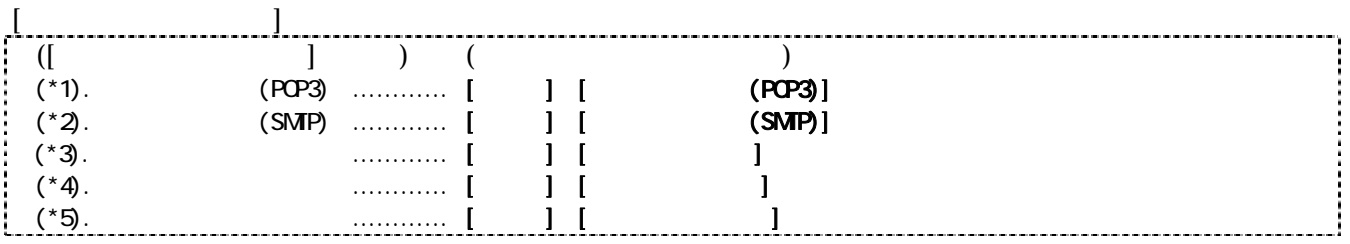

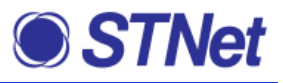

 $\bold{h}$ gehoge@ma.njctv.ne.jp

 $\mathbf{r}$  ma  $\mathbf{r}$  mb  $\mathbf{r}$ 

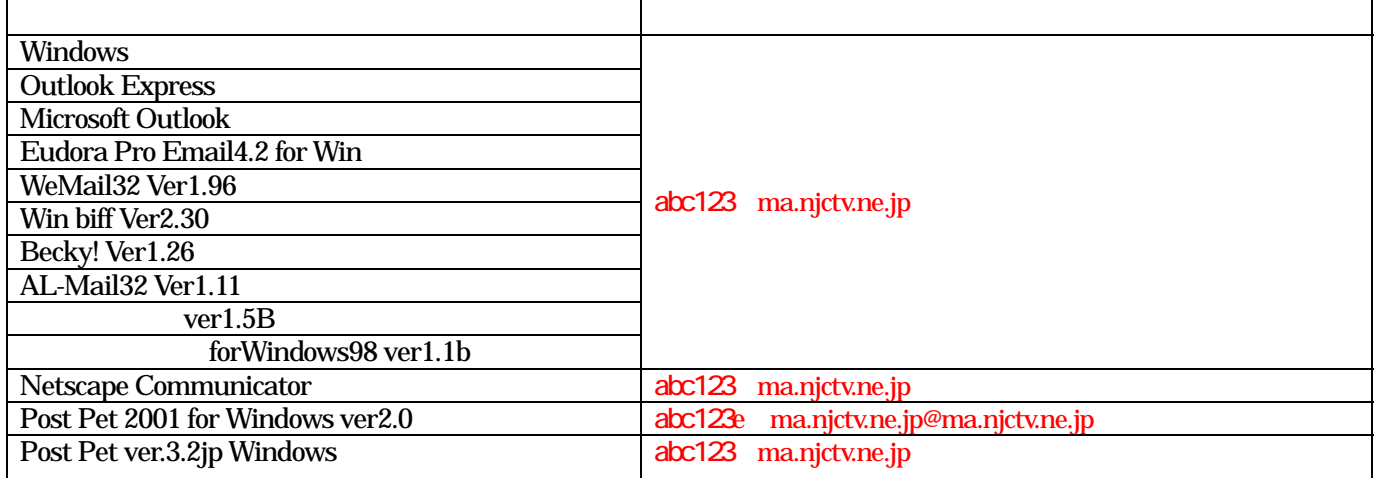

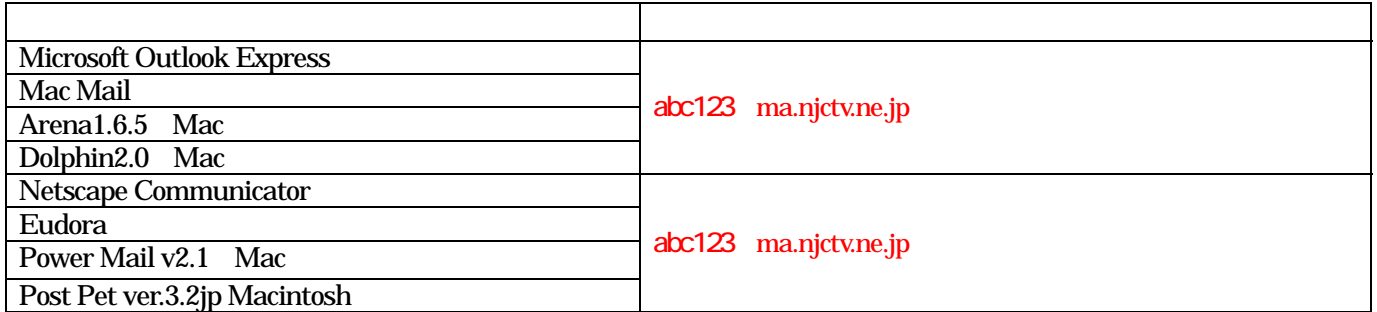

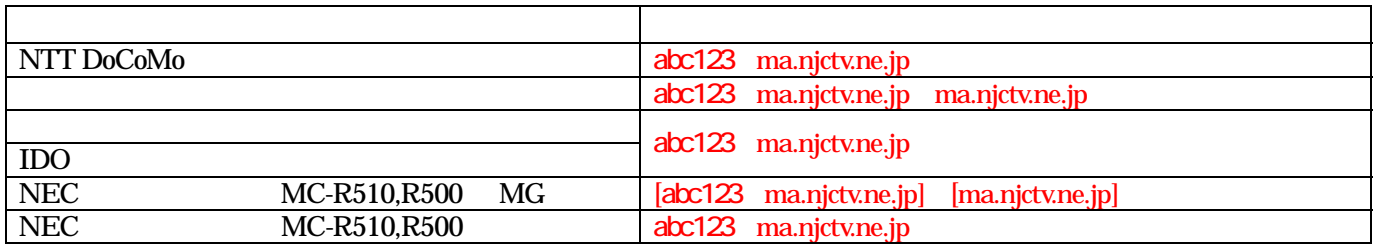

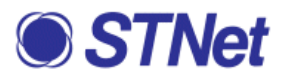

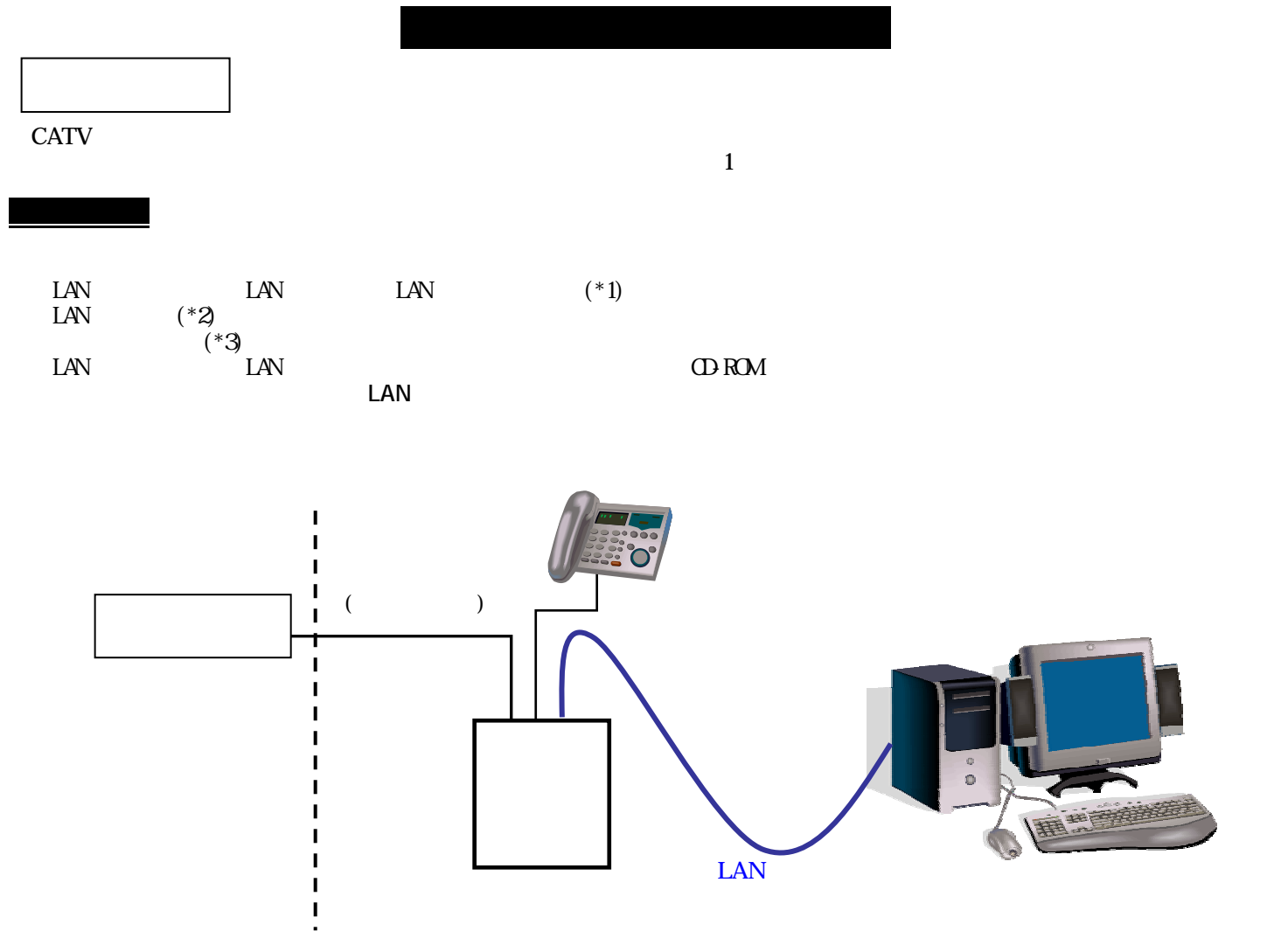

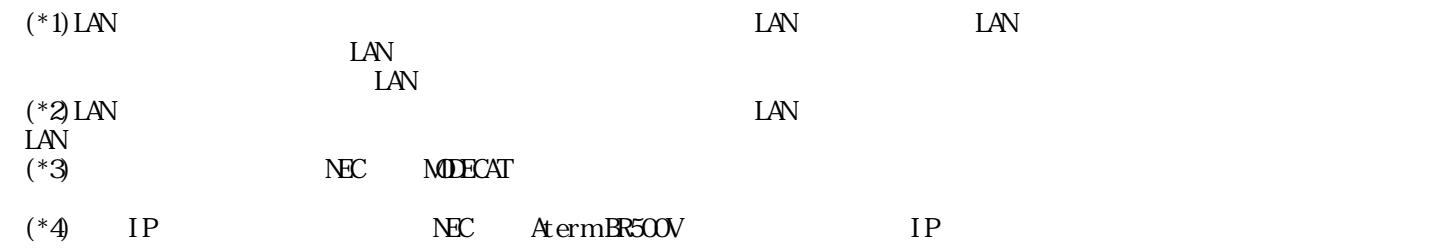

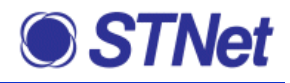

#### **T** [  $\sqrt{N}$  [  $\sqrt{N}$   $\sqrt{N}$   $\sqrt{N}$

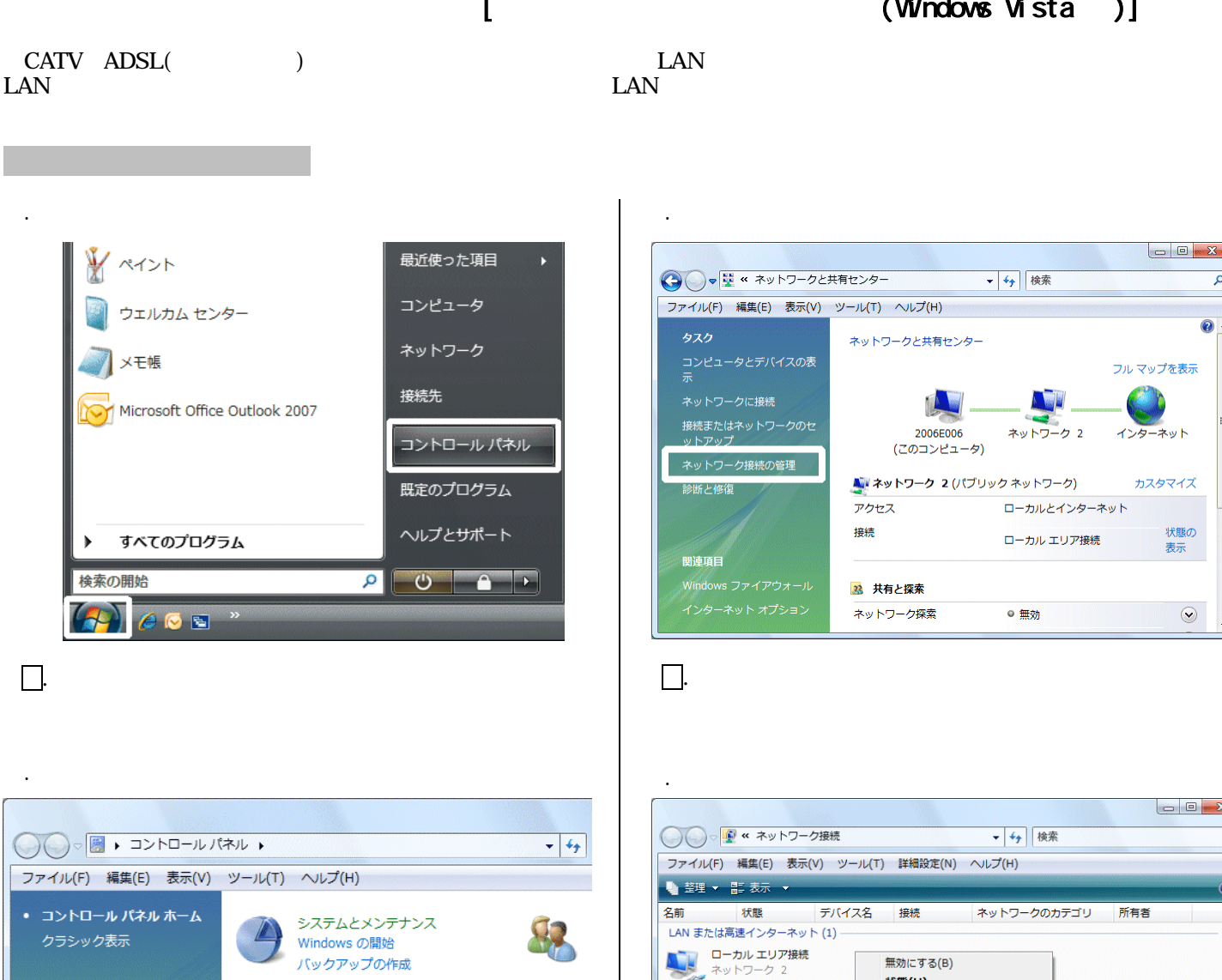

1. ネットワークの状態とタスクの表示。

最近のタスク

**最近のラスク**<br>ネットワークの状態とタスク<br>の表示

ファイルの共有の設定

 $($ 

セキュリティ

更新プログラムの確認

セキュリティ状態の確認

.<br>Ang pinab<del>ita</del> Eloro de

■ ・ )<br>Windows ファイアウォールによる<br>● プログラムの許可

ネットワークとインターネット<br>ネットワークの状態とタスクの表示

と共有センター」のアイコンをダブルクリックし③の画面へ)

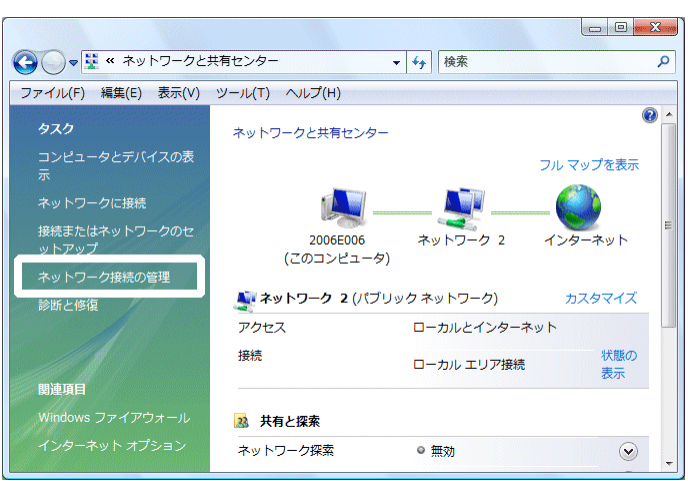

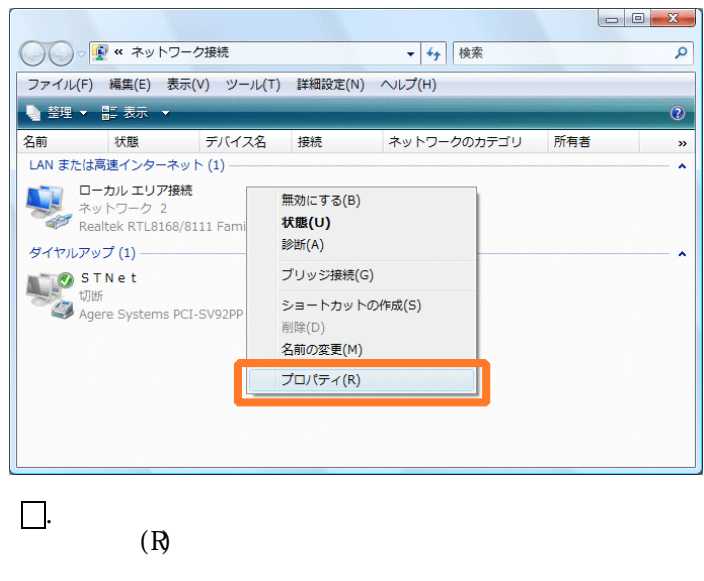

 $\begin{array}{lllll} \text{(LAN} & \text{LAN} & \text{LAN} \\ \text{LAN} & \text{LAN} & \text{LAN} \end{array}$ LAN LAN  $)$  $($  (C)  $)$ 

Microsoft Windows

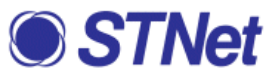

 $\begin{array}{|c|c|c|c|c|}\hline \circ & \mathbf{x} \end{array}$ 

仓

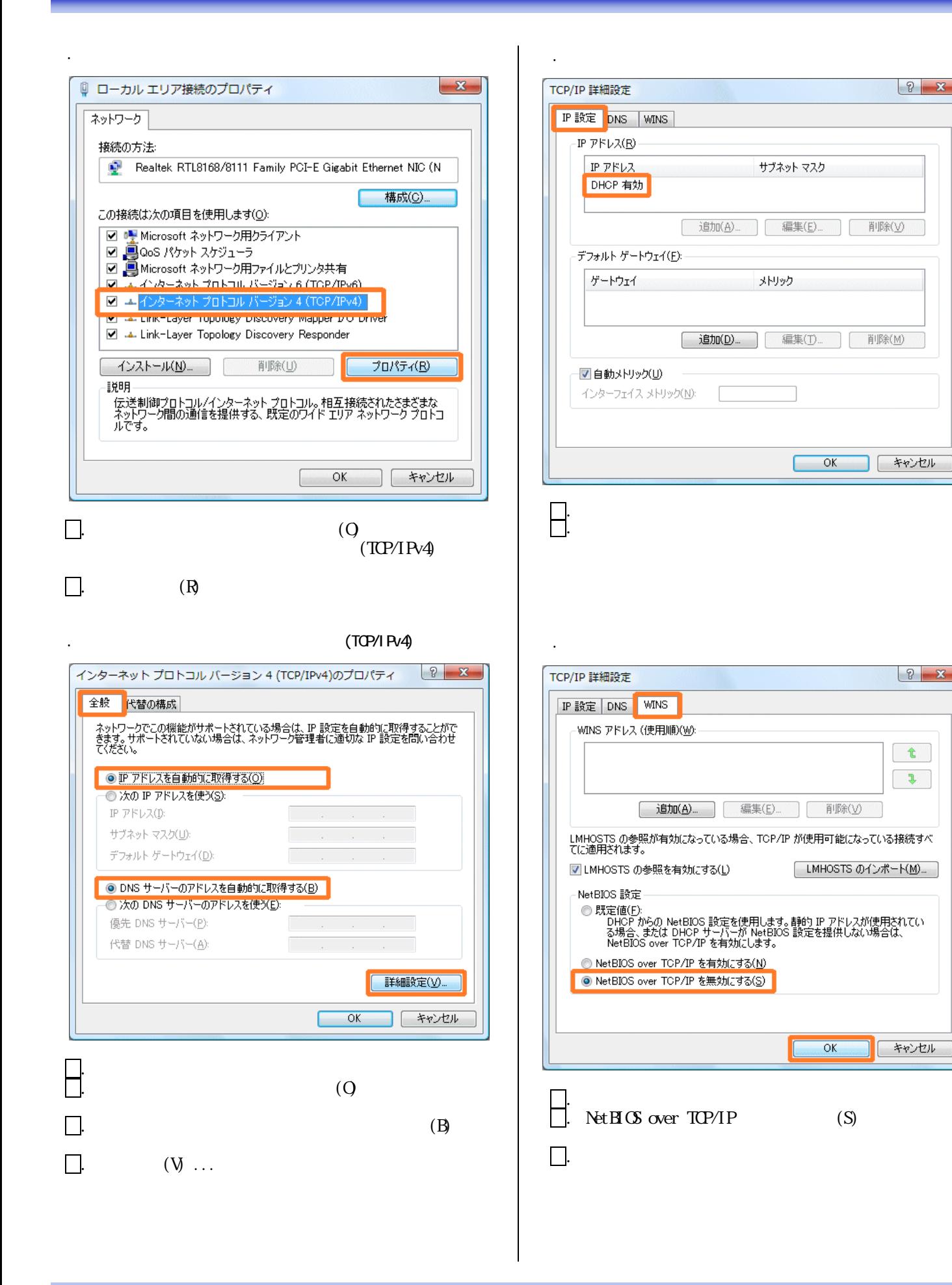

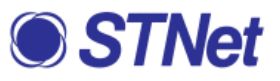

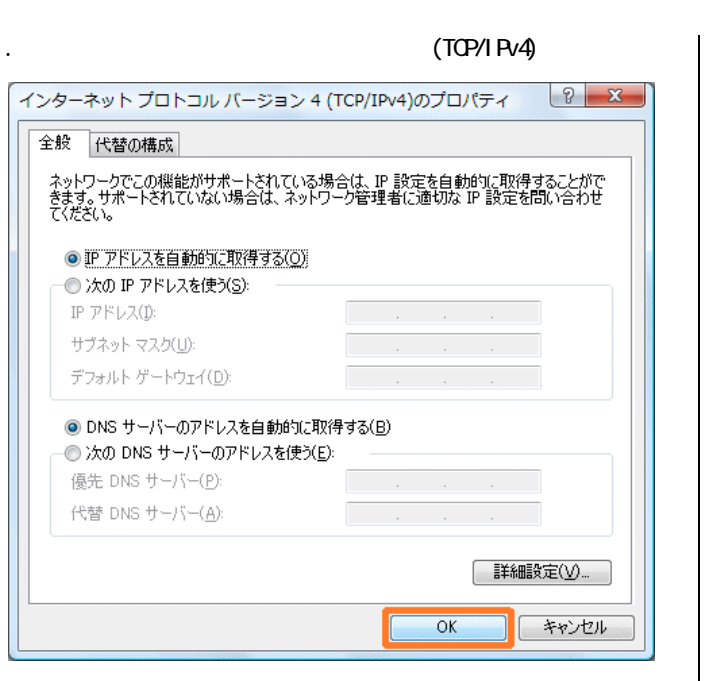

 $\Box$ 

![](_page_6_Picture_110.jpeg)

. ネットワーク接続

. ネットワークと共有センター

![](_page_6_Picture_3.jpeg)

![](_page_6_Picture_4.jpeg)

 $\Box$   $\times$ 

![](_page_7_Picture_0.jpeg)

![](_page_7_Figure_1.jpeg)

![](_page_7_Picture_2.jpeg)

Windows Vista

. 初期画面

Windows Vista **Outlook Express** Windows Windows

![](_page_7_Picture_5.jpeg)

既定のプログラム

ヘルプとサポート

![](_page_7_Picture_6.jpeg)

![](_page_7_Picture_149.jpeg)

.「スタート」ボタンをクリックし、「電子メール」をクリッ

 $\overline{\mathsf{a}}$ 

すべてのプログラム

 $\bigcirc$   $\circ$   $\circ$ 

 $\ddot{\phantom{1}}$ 

検索の開始

![](_page_7_Picture_150.jpeg)

. アカウントの種類の選択

![](_page_8_Picture_0.jpeg)

![](_page_8_Picture_95.jpeg)

![](_page_9_Picture_0.jpeg)

![](_page_9_Picture_75.jpeg)

![](_page_10_Picture_0.jpeg)

 $\left(\begin{array}{ccccc} & & & \end{array}\right)$ 

#### Windows Vista

![](_page_10_Picture_4.jpeg)

![](_page_10_Picture_5.jpeg)

![](_page_10_Picture_6.jpeg)

# $\infty$ Windows Vista **Outlook Express** Windows

![](_page_10_Picture_8.jpeg)

![](_page_10_Picture_189.jpeg)

を半角英数小文字で入力

![](_page_11_Picture_0.jpeg)

![](_page_11_Picture_121.jpeg)

 $\begin{array}{c} \hline \end{array}$ 

![](_page_12_Picture_0.jpeg)

### Microsoft Office Outlook 2007 (The Second Second Second Second Second Second Second Second Second Second Second Second Second Second Second Second Second Second Second Second Second Second Second Second Second Second Secon

. 自動アカウント セットアップ

 $\infty$ 

Windows Vista

#### $.$  Outlook  $2007$

![](_page_12_Picture_121.jpeg)

 $\vert$ 

![](_page_13_Picture_0.jpeg)

![](_page_13_Figure_1.jpeg)

![](_page_14_Picture_0.jpeg)

![](_page_14_Picture_76.jpeg)

. インターネット電子メール設定(詳細設定)

![](_page_14_Picture_2.jpeg)

![](_page_15_Picture_0.jpeg)

![](_page_15_Figure_1.jpeg)

![](_page_16_Picture_0.jpeg)

![](_page_16_Picture_146.jpeg)

 $\Box$ 

. インターネット電子メール設定(全般)

![](_page_16_Picture_147.jpeg)

. インターネット電子メール設定(接続)

 $\Box$ 

. インターネット電子メール設定(送信サーバー)

![](_page_16_Picture_148.jpeg)

![](_page_16_Picture_149.jpeg)

. インターネット電子メール設定(詳細設定)

![](_page_16_Picture_5.jpeg)

 $\Box$ . (T)

. テスト アカウント設定

![](_page_16_Picture_8.jpeg)

![](_page_17_Picture_0.jpeg)

![](_page_17_Picture_72.jpeg)

.<br>. インターネット電子

 $\Box$  (N>

![](_page_17_Picture_3.jpeg)

. アカウント設定  $\mathbf{x}$ アカウント設定 電子メール アカウント<br>アカウントを追加または削除できます。また、アカウントを選択してその設定を変更できます。 電子メール データファイル | RSS フィード | SharePoint リスト | インターネット予定表 | 公開予定表 | アドレス帳 | ◎新規(N)... 没 修復(B)... ☆ 変更(A)... ◎ 既定に設定(D) × 削除(M) ↑ → 名前 種類 選択した電子メールアカウントでは、新しい電子メールメッセージを次の場所に配信します: ) https://www.movier.com/web/2012/2020/www.induits.ok.view.com/<br>- フォルダの変更(E) - 個人用フォルダ¥受信トレイ<br>- データファイル: C¥Users¥oanc6fs1¥AppData¥Local¥Microsoft¥Outlook¥Outlook.pst ■ 開じる(C)  $\Box$ . (Q)